## K2FMEEアップデート手順書

※インターネット接続環境で実施して下さい。

### **[手順1]**

**「設定」 > 「セキュリティ」 > 「提供元不明のアプリ」のチェックを入れます。 ※機種によってボタンの名称が異なる場合があります。※今回のアップデート作業が終了しましたら、チェックを外しておくことを推奨致します。**

### **[手順2]**

**「K2filemanager Enterprise Edition」を起動します。**

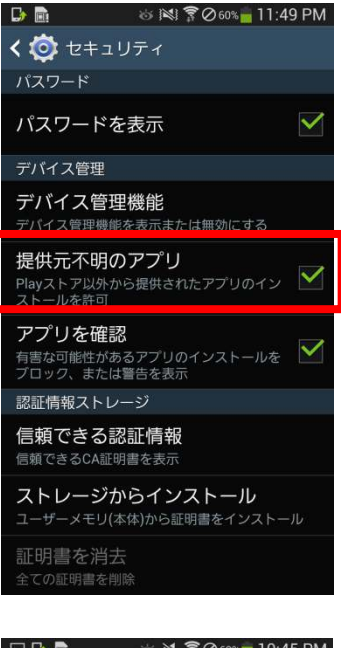

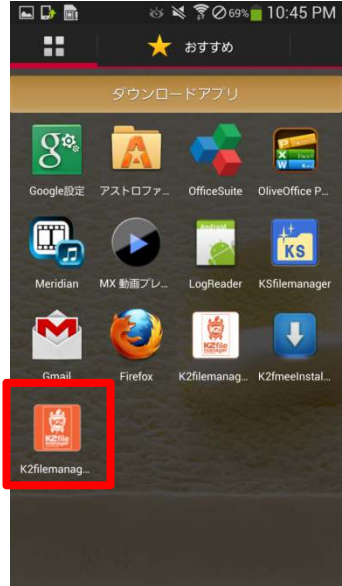

# K2FMEEアップデート手順書

**[手順3]**

**「はい」をタップします。**

#### **[手順4]**

 **アップデートファイルのダウンロードを待ちます。(良好なLTE回線ならば、3〜5秒程度です)**

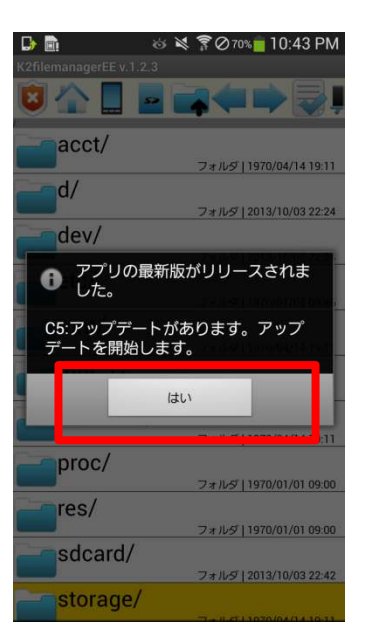

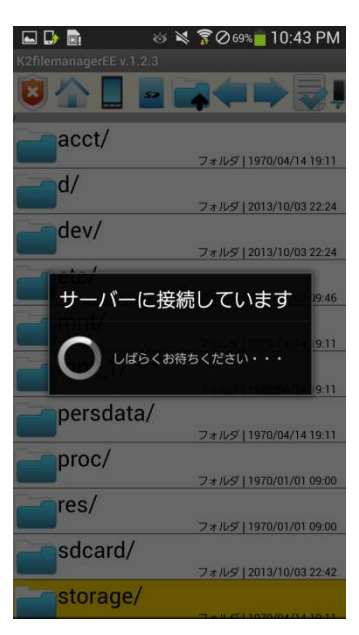

K2FMEEアップデート手順

**[手順5]**

**「OK」をタップします。**

## **[手順6]**

**「パッケージインストーラー」 <sup>&</sup>gt; 「今回のみ」をタップします。 ※この画面はスマートフォンの状態によって表示されない場合があります。**

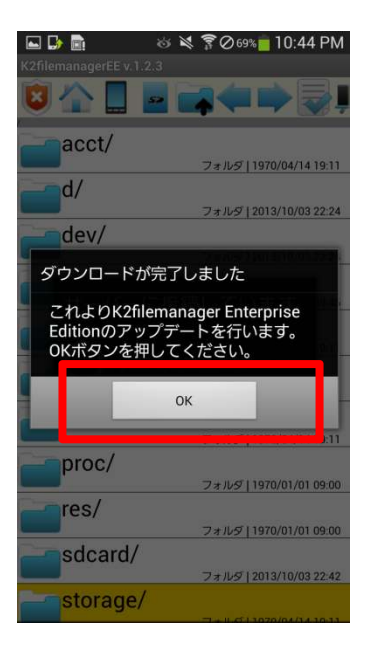

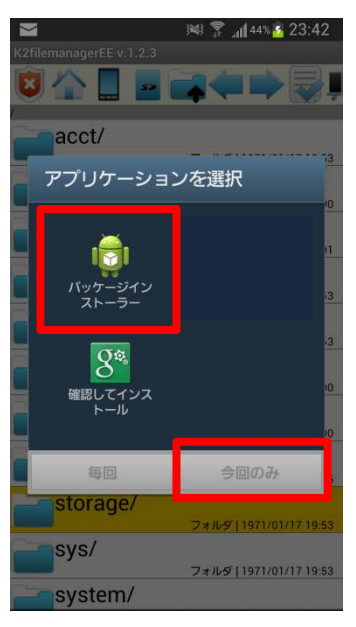

# K2FMEEアップデート手順書

**[手順7]**

**「インストール」をタップします。**

#### **[完了]**

 **バージョンが「1.2.10」 と表示されています。 以上でアップデート作業は完了です。**

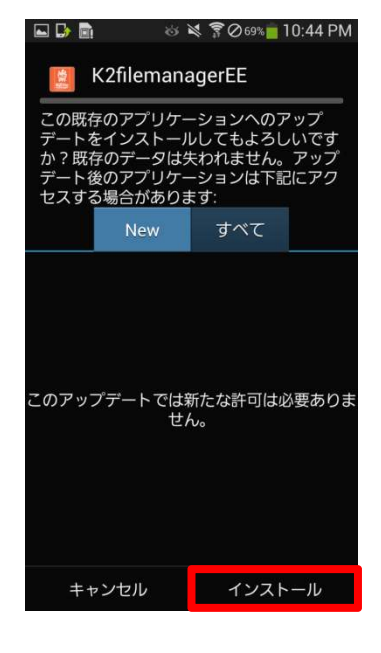

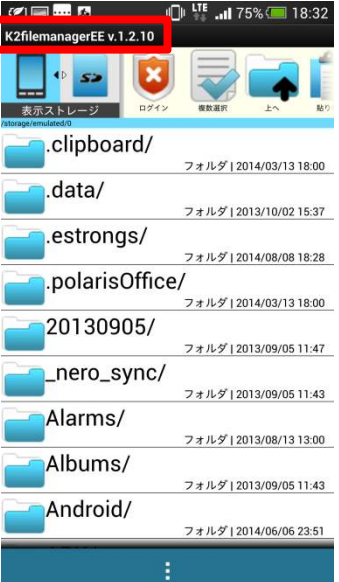